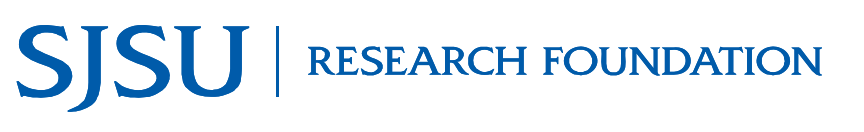

**Research Foundation Employee, Project Participant, and SJSU Student Travel Authorization and Expense** TAG001 Version <sup>A</sup> **Reimbursement Guide**

#### **Overview**

This guide shows Research Foundation Employees, Project Participants, and SJSU Students how to request Travel Authorization when **Research Foundation** funds will be used as the method of reimbursement for travel expenses. Use Travel Authorizations to request approval for domestic or international travel.

**Note:** SJSU Faculty and Staff should refer to the Travel Authorization and Reimbursement Guide for SJSU Faculty and Staff (TAG002) when travel occurs on a duty day.

For more details on Travel Policies, view the Research [Foundation](http://sjsufoundation.org/html/sjsuf-employees-resources/forms.htm) Travel Policy (http://www.sjsufoundation.org).

#### **Table of Contents**

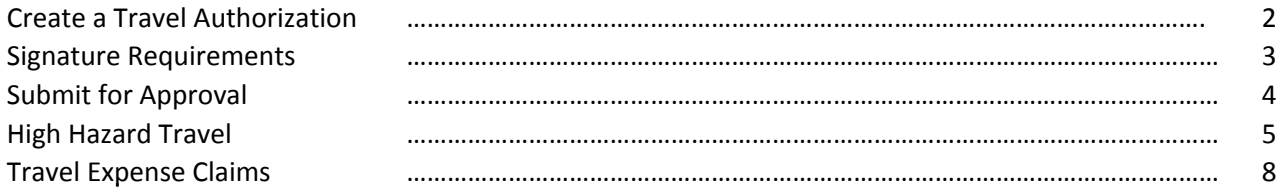

#### **Travel Authorization Submission Guidelines**

**14** Days before Domestic Travel Departure Date

**45** Days before International Travel Departure Date

**60** Days before High Hazard International Travel Departure Date

*Note: Travel Authorizations must be approved by the Research Foundation before making non‐cancellable travel arrangements and before departing for the trip.*

#### <span id="page-1-0"></span>**Creating a Travel Authorization**

This section shows how to create a Travel Authorization using the Request for Approval of Travel form.

- 1. Go to the Research [Foundation](http://sjsufoundation.org/html/sjsuf-employees-resources/forms.htm) website. (http://www.sjsufoundation.org).
- 2. At the form page, save a copy of the **Request for Approval of Travel** form.
- 3. Enter the traveler and trip information

4. Enter estimated expenses

 If an advance is being requested, enter the amount and routing information.

5. Save the **Request for Approval of Travel** form.

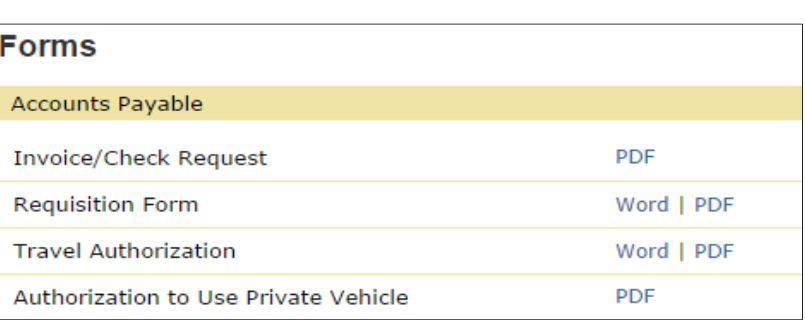

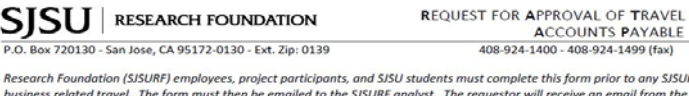

ny SJSURF business related travel. The form must then be emailed to the SJSURF analyst. The requestor will receive an email from the<br>Accounts Payable Office when travel has been approved. SJSURF employees, SJSU faculty, and staff ma request a travel advance. Note: SJSU faculty and staff may use this form for approval when travel occurs on a non-duty day.

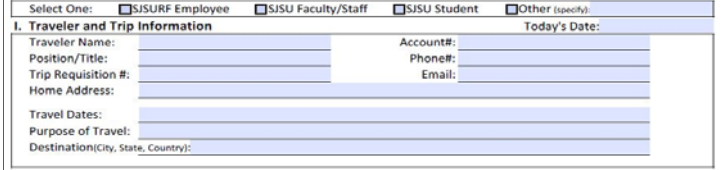

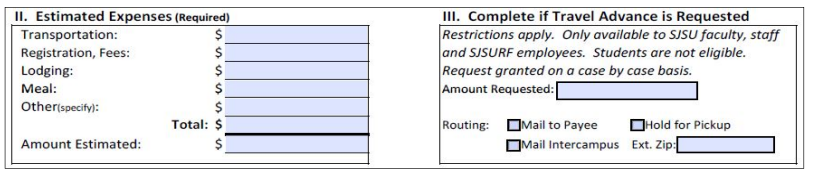

#### <span id="page-2-0"></span>**Signature Requirements**

1. Check SJSU and Research Foundation  signature requirements.

 If traveling internationally refer to the High [Hazard](#page-4-0) instructions.

*Note: Refer to the Research Foundation Travel Policy for additional information and signature requirements*

2. Obtain all appropriate signatures.

3. After obtaining all appropriate signatures, scan the **Request for Approval** form and save as a PDF document.

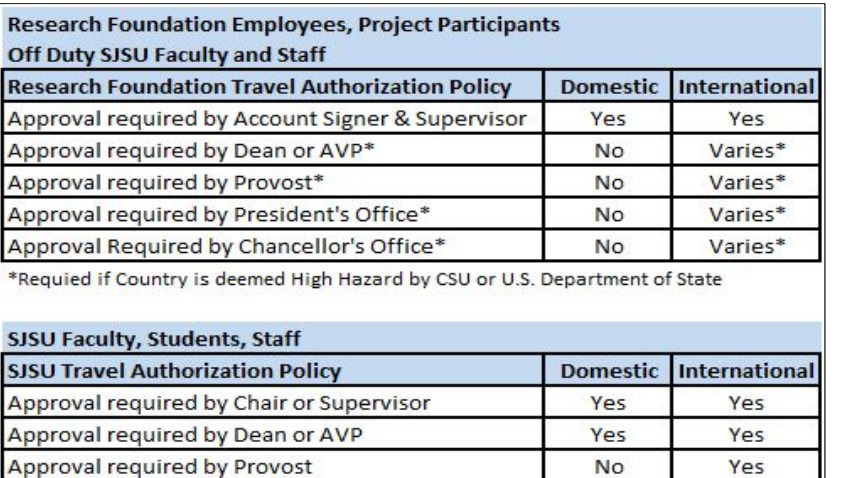

 $No$ 

**No** 

Yes

Varies\*

\*Required if Country is deemed High Hazard by CSU or U.S. Department of State

Approval required by President's Office

Approval Required by Chancellor's Office\*

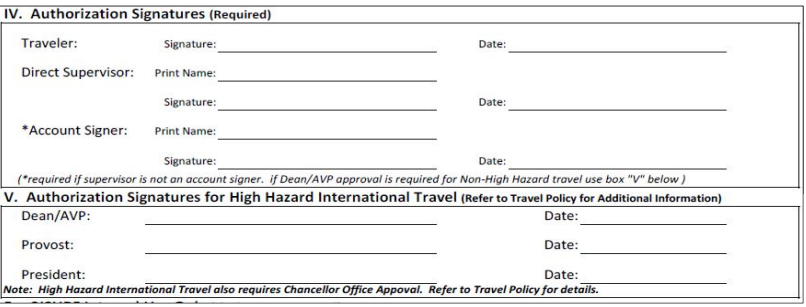

#### <span id="page-3-0"></span>**Submit for Approval**

1. Email the signed Request for Approval of Travel form as an attachment to your Research Foundation Analyst.

 $\mathsf{l}$ 

2. The Research Foundation will review your travel request.

Payable Office. When your travel has been approved you will receive an email from the Research Foundation Accounts

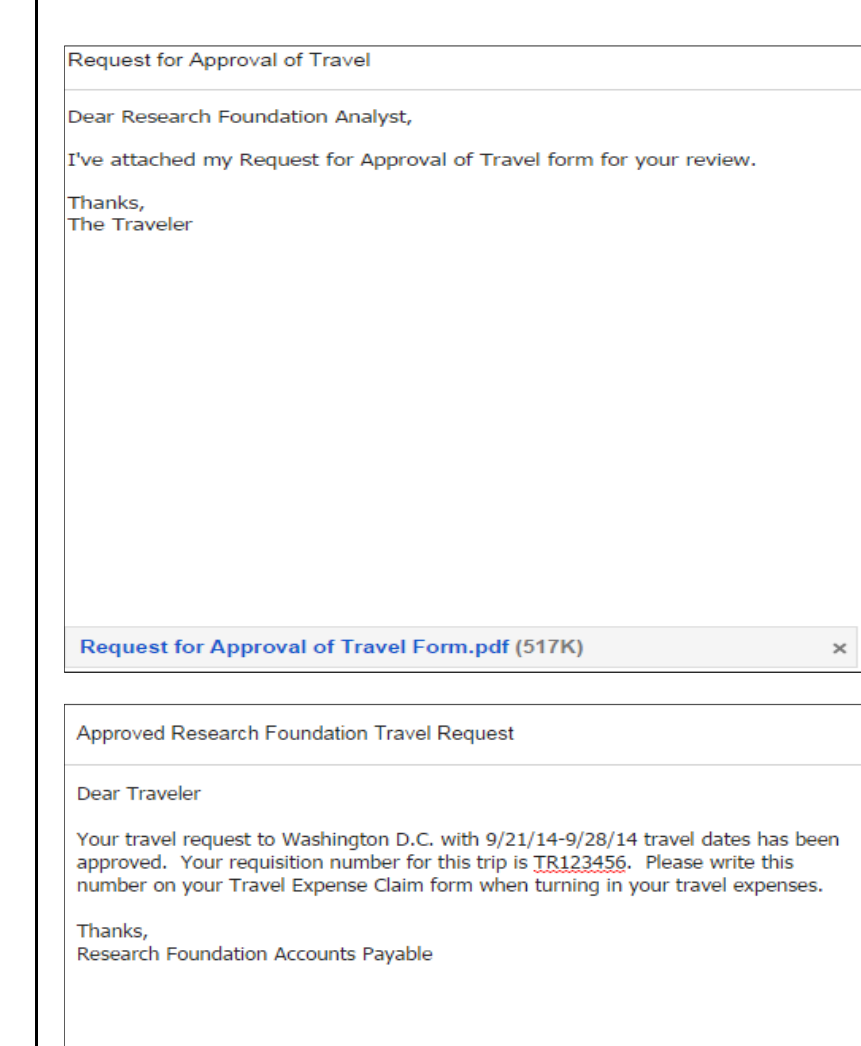

### <span id="page-4-0"></span>**Creating a CSU High Hazard Travel Request**

This section shows how to create a High Hazard request on the CSU website.

In order to determine if your travel destination is high hazard you must check **both** the U.S. Passport and [International](http://travel.state.gov/content/passports/english/alertswarnings.html) Travel website and the **High Hazardous Country List** on the CSU Systemwide Risk [Management](http://www.calstate.edu/risk_management/rm/) and Public Safety website.

If your travel destination is on **either** one of the above websites you must following these instructions.

## *Login to the CSU website.* **CSU** The California State University 1. Go to the CSU [website](https://ds.calstate.edu/?svc=csyou.calstate.edu&re=%2fTools%2fhigh-hazard-travel%2fPages%2fdefault.aspx) (https://csyou.calstate.edu/Tools/ high‐hazard‐travel/Pages/default.aspx) **CAMPUS** -Select a campus- v Login **Login Help CSU** The California State University 2. Select San Jose as your campus.  $\overline{\bullet}$  | Login **CAMPUS** San Jose **Login Help SJSUOne Shibboleth Login** 3. At the SSO Login page, use your **SJSUONE ID** and **password** to login.**SSO LOGIN** Please login using your SJSUOne account SJSU ID **PASSWORD** Having trouble with your password? **LOGIN**

#### **The CSU High Hazard form displays.**

4. Enter the required information.

- 5. Scroll to the bottom of the CSU High Hazard page.
- 6. To attach documents (if needed); click the **Upload Attachment(s)** button.

#### *The Choose file(s) window opens..*

- 7. Navigate to the file you wish to attach, and then click the **Attach** button.
- 8. Repeat this step to attach as many files as needed.

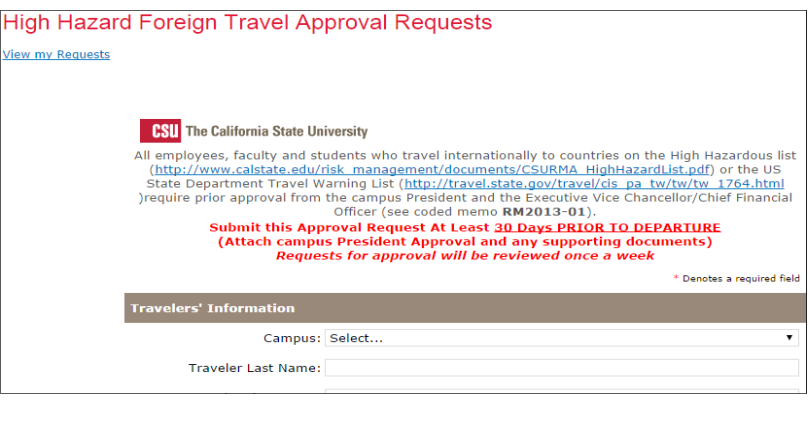

#### **Travelers' Information Color**

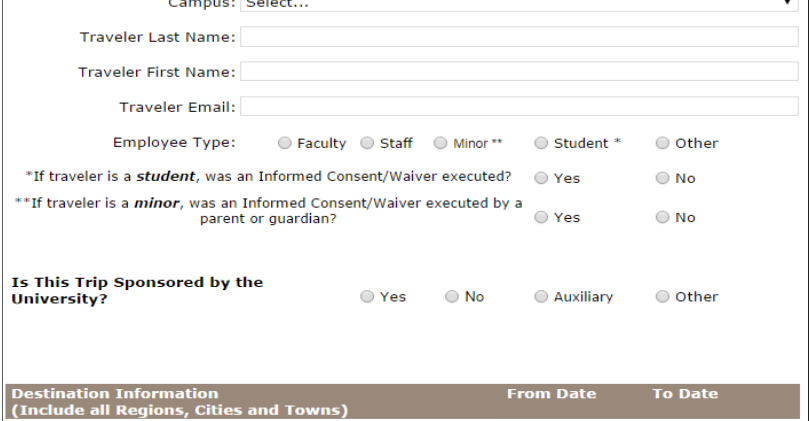

**Attach Supporting Documents:** 

 $@$  Click here to attach a file

# **Attach File** Select a file, and then click Attach to upload it. Choose File No file chosen Attach Cancel

#### **Submit to CSU for Approval**

- 1. When ready, scroll to the bottom of the CSU High Hazard page, and then click the **Submit** button.
- 2. Scan the form and save as a PDF document. You can also print the form to a PDF document if your software has this function and then print.
- 3. Print out a copy of the form.
- 4. Attach the form to the **Request for Approval of Travel** form.

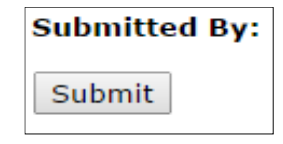

File name: CSU High Hazard Form Submitted 9.1.14 Save as type: Adobe Acrobat Document

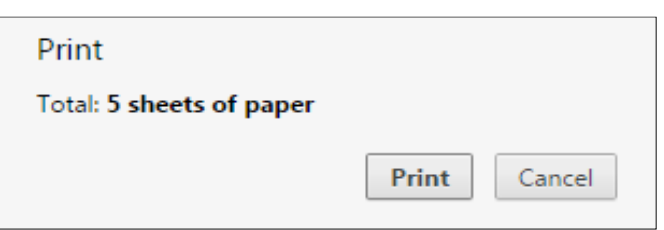

#### <span id="page-7-0"></span>**Travel Expense Claim Reimbursement**

This section shows how to request a travel expense reimbursement from the Research Foundation.

SISU

**I. Traveler Information** 

**Traveler Name:** 

Home Address:

City, State, Zip:

Trip Destination:

Purpose of Trip:

**Trip Requisition #:** 

**RESEARCH FOUNDATION** 

.<br>O. Box 720130 - San Jose, CA 95172-0130 - Ext. Zip: 0139

- 1. Go to the Research [Foundation](http://sjsufoundation.org/html/sjsuf-employees-resources/forms.htm) website. (http://www.sjsufoundation.org).
- 2. At the form page, save a copy of **Travel Expense Claim** form.

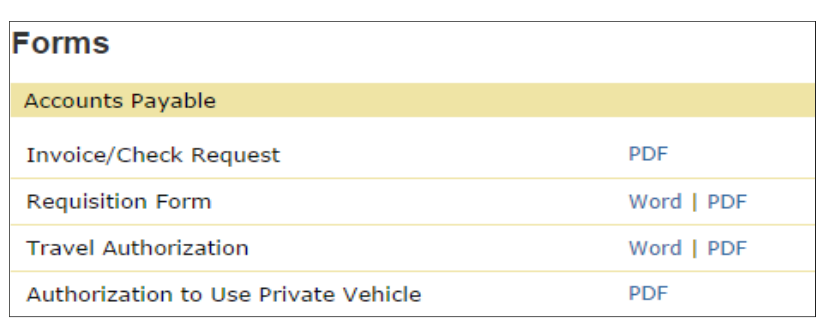

TRAVEL EXPENSE CLAIM FORM

ACCOUNTS PAYABLE<br>408-924-1400 - 408-924-1499 (fax)

**Hold for Pickup** 

Mail Intercampus

Today's Date:

Mail to Payee

**Account Number:** 

Position/Title:

Department:

Routing:

Ext. Zip:

Phone Number:

Inclusive Dates of Travel:

3. Enter the traveler information.

*Note: The trip requisition number is the trip requisition number that was emailed to you by the Research Foundation Accounts Payable office.*

#### 4. Enter the travel expense information.

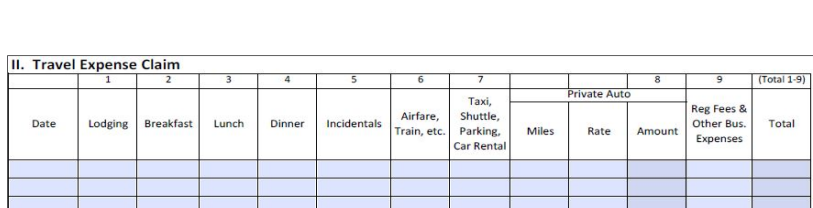

5. Enter the amount of any **Prepaid Expenses** and/or the amount of **Travel Advance** received for the trip.

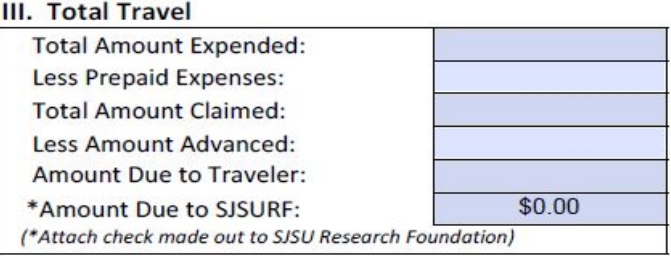

- 6. Enter notes as necessary to explain anything pertinent to the expense claim reimbursement request.
- 7. The traveler, authorized account signer, and direct supervisor if not the authorized account signer must sign the request.
- 8. Save and print a copy of the completed **Travel Expense Claim** form.
- **Claim** form. 9. Attach the original approved copy of the **Request for Approval of Travel** form to the **Travel Expense**
- 10. Attach all original receipts to the **Travel Expense Claim** form and send through intercampus mail to the Research Foundation at Ext. Zip 0139
- 11. After approved, a check will be delivered to the traveler by the method of delivery selected on the **Travel Expense Claim** form.

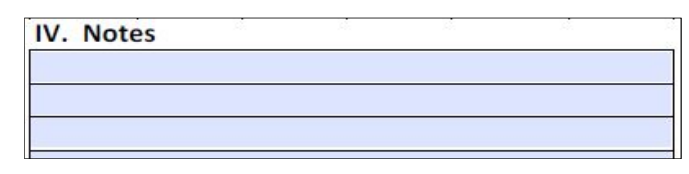

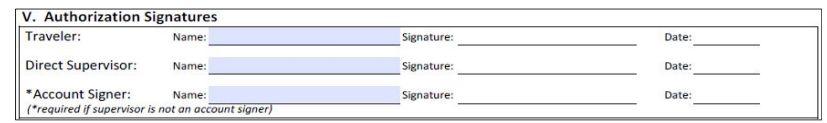

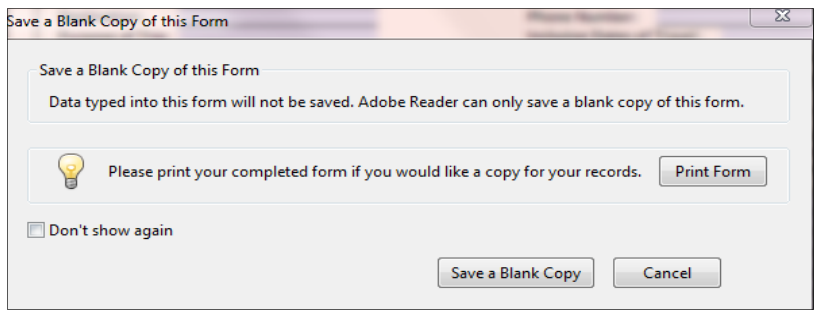